#### 1. 録音を始める前に

#### **■ 画面の自動切り替えの解除(PowerPointの場合)**

・録音の前にPowerPointを【スライド一覧】で表示し、スライドの下に秒数が入っていないか確認してください。

秒数が入っている場合、

上部タブ【画面の切り替え】→【画面の切り替えのタイミング】→【自動的に切り替え】の☑を外してください。 ※OS、バージョンによって異なりますので、ご注意ください。

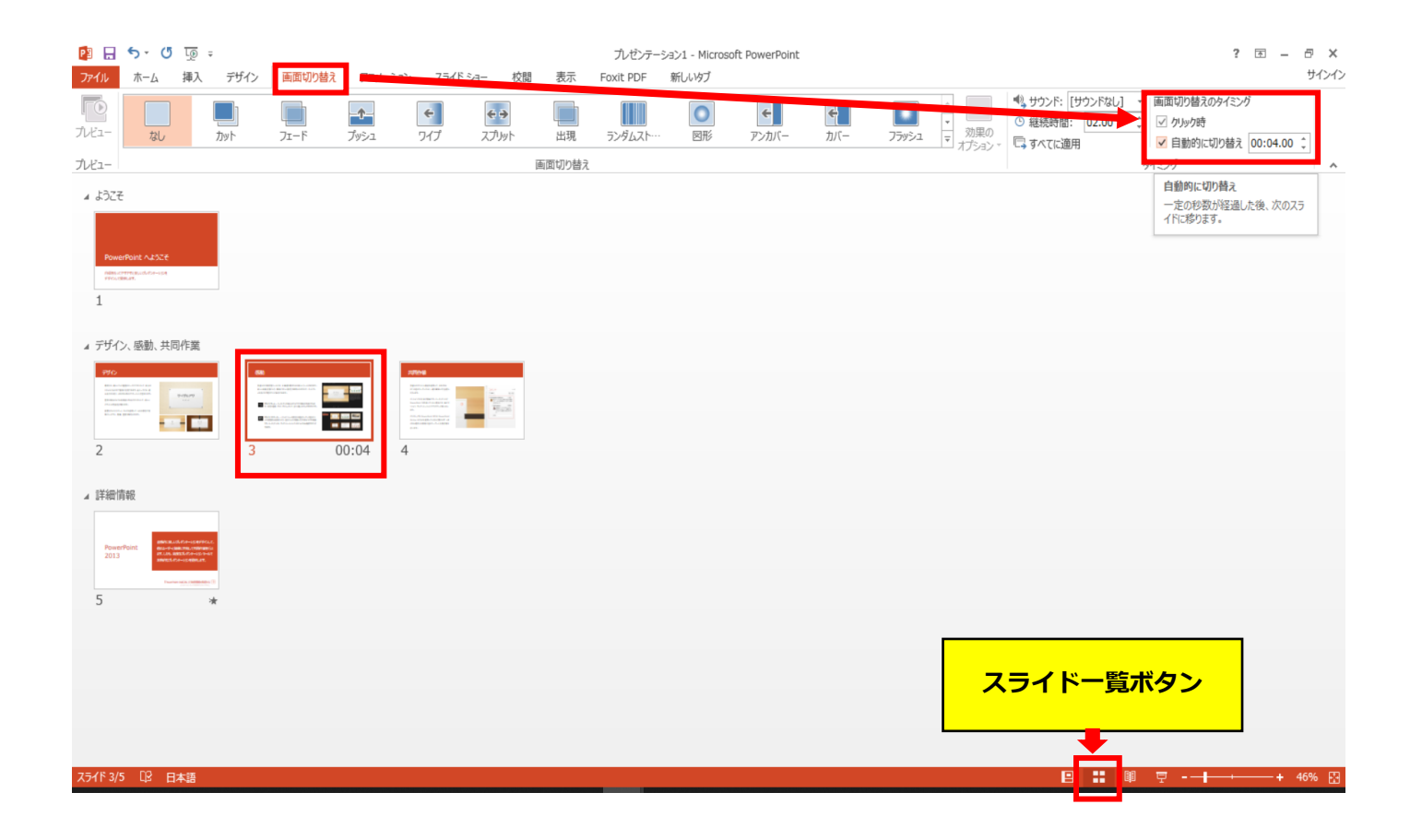

# Keynoteの場合

注記(06.11追記)

・マウスカーソル・レーザーポインターモードはご使用できません。

- ◆ Keynote の場合
	- 1. 画面右上部の、【書籍】→【オーディオ】を選択し、【スライドショーを記録】をクリックしてください。

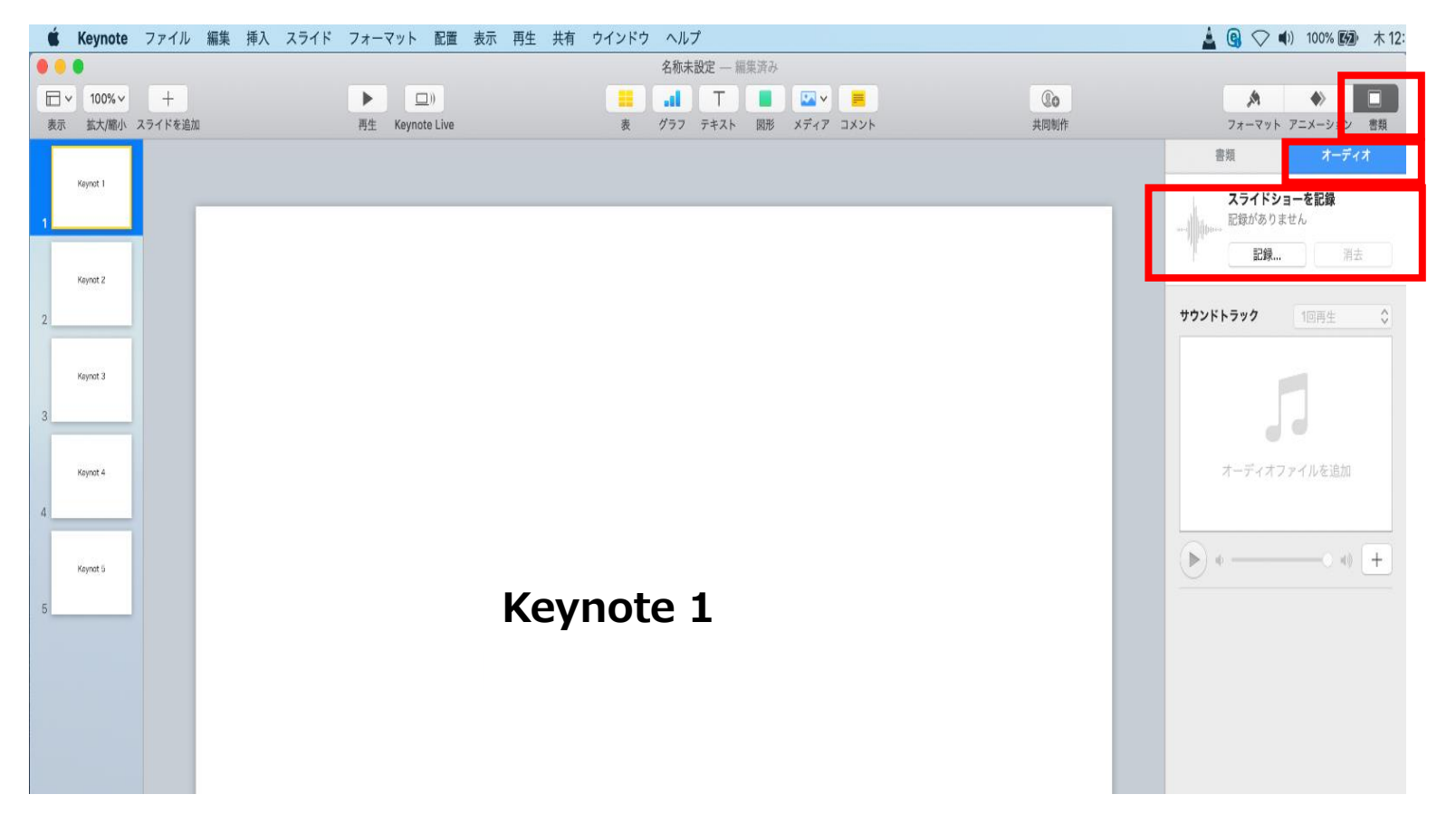

- ◆ Keynote の場合
	- 2.【スライドショーを記録】をクリックすると、録音画面が表示されます。

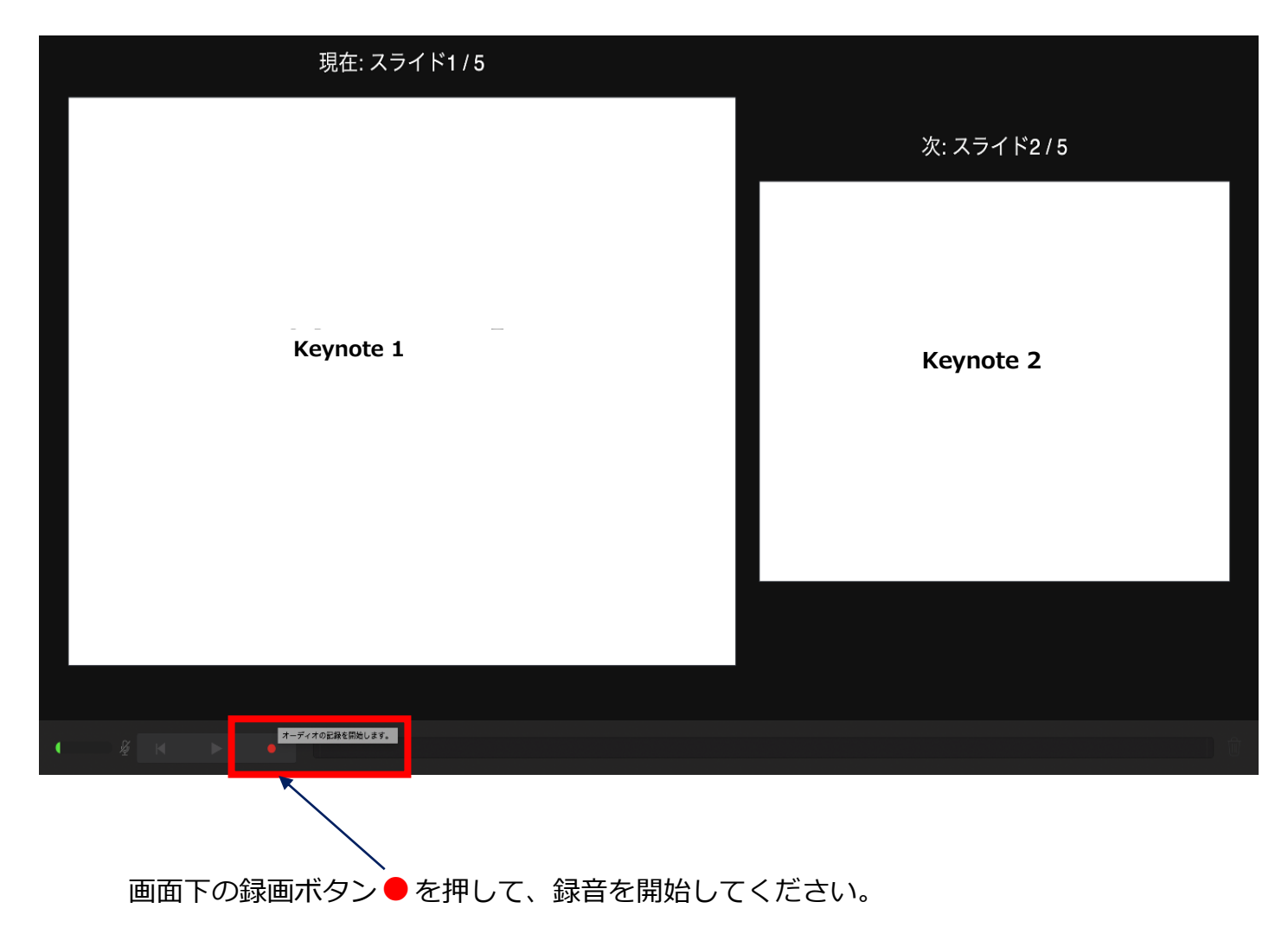

- ◆ Keynote の場合
	- 3. 録音が終わりましたら、画面下の録画ボタン●をもう1度押してください。録音が停止されます。

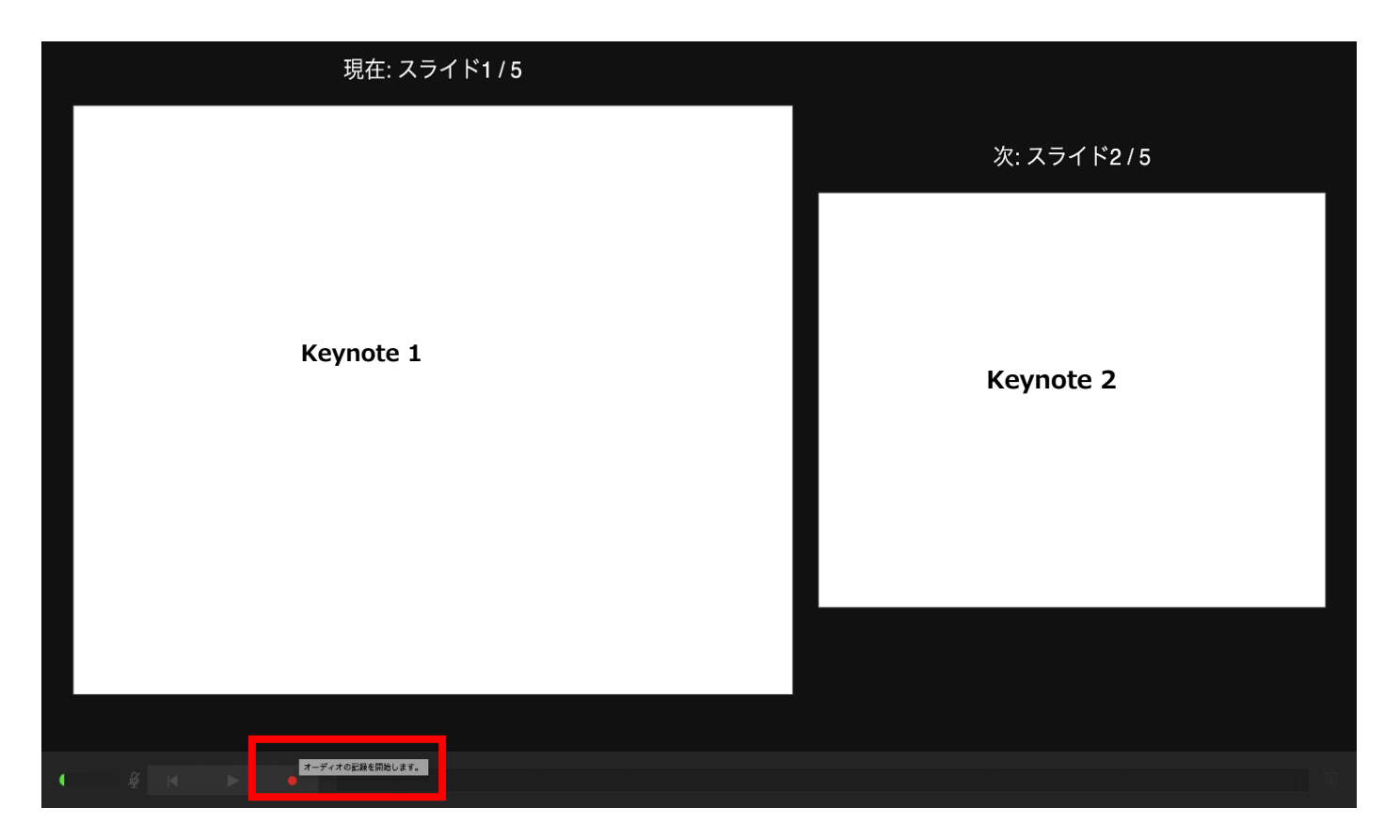

- ◆ Keynote の場合
	- 4. 録音が終了しましたら、keynote を保存してください。 ファイル名は「演題番号 演者名」としてください。

再度保存したファイル(音声付きスライド)を開き、【再生】→【記録したスライドショーを再生】で 音声やスライドのタイミングに問題がないか確認してください。

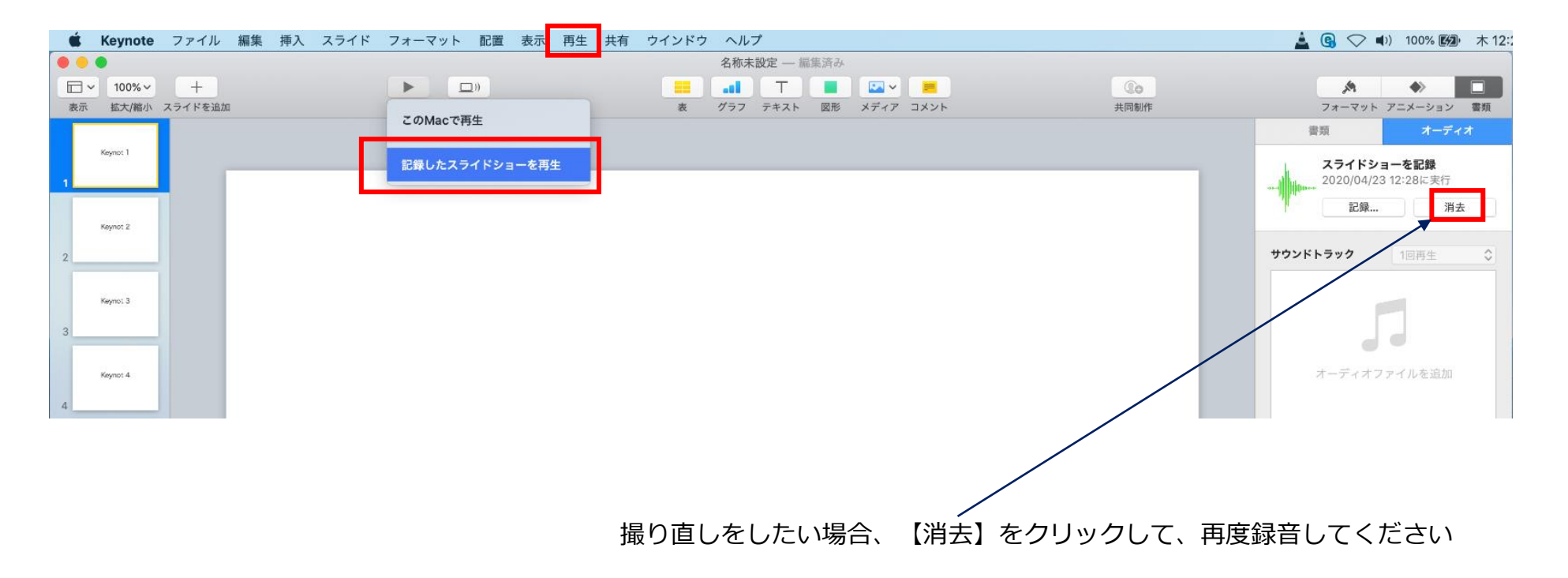

- ◆ Keynote の場合
	- 5. 動画への変換作業

①上部タブの【ファイル】→【書き出す】→【ムービー】を選択してください。 ※バージョンによって表記が違う場合があります。

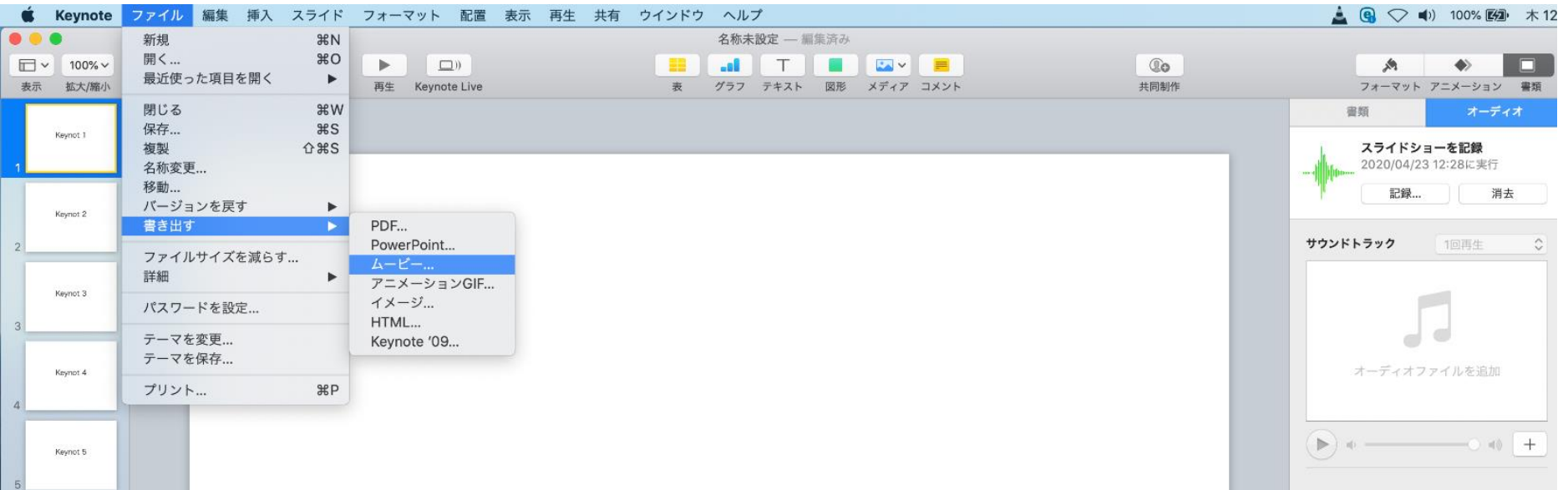

- ◆ Keynote の場合
	- 5. 動画への変換作業(続き)

②再生:【スライドショーの記録】 解像度:4:3の場合【1024×768】 16:9の場合【720P】 を選択し、【次へ】進んでください。

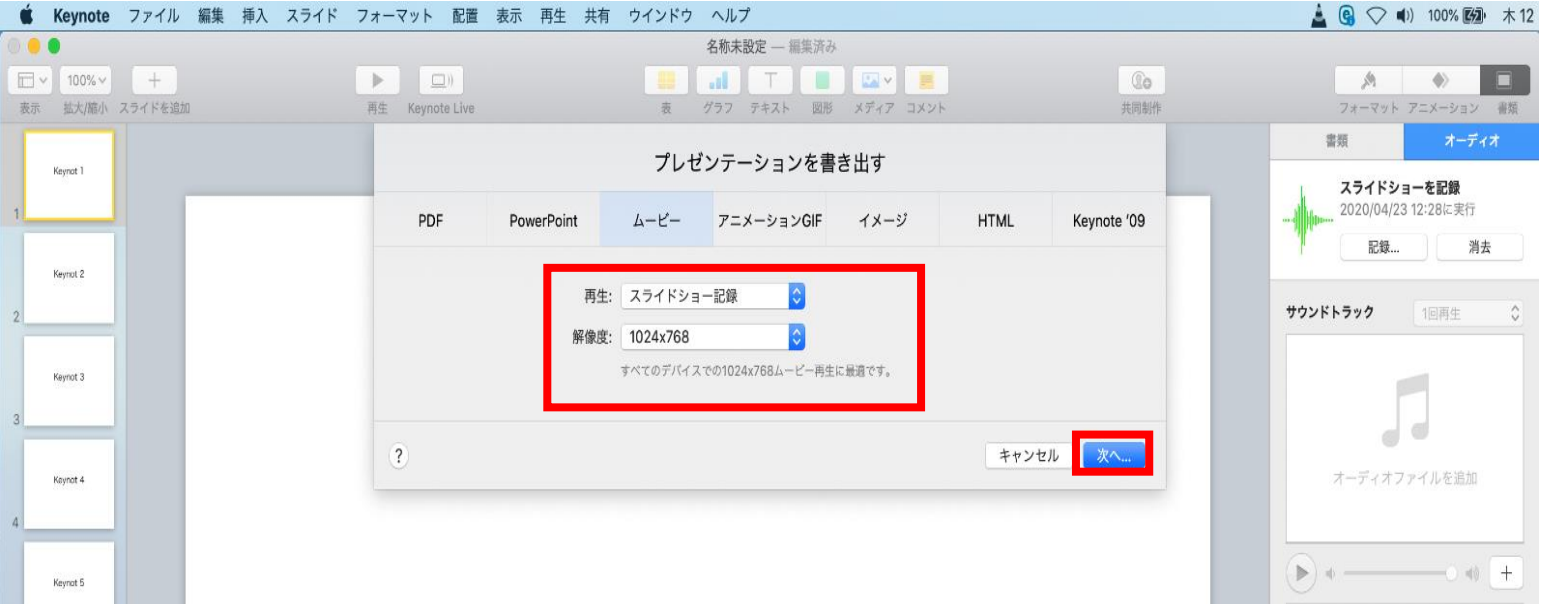

- ◆ Keynote の場合
	- 5. 動画への変換作業(続き)

③ファイルを任意の場所に書き出してください。

ファイル名(=【名前】)は「演題番号\_演者名」としてください。

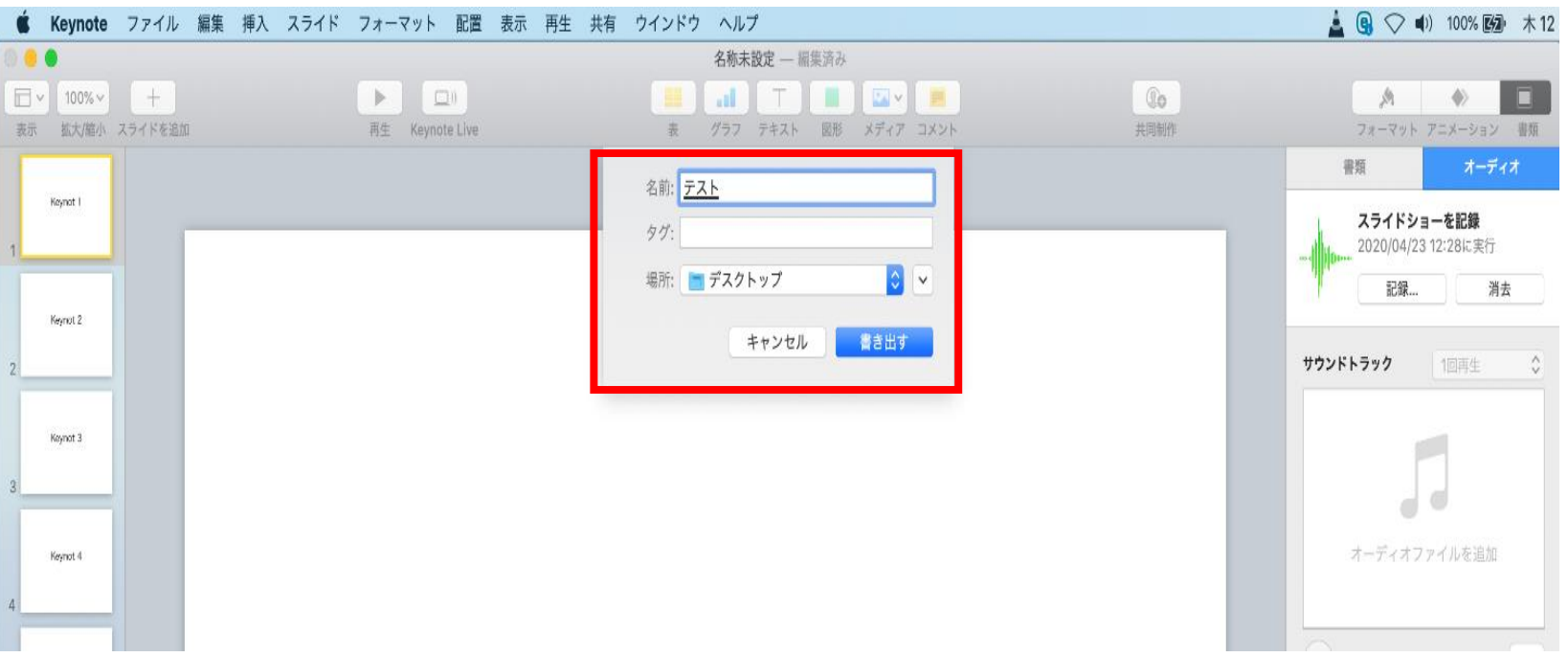

- ◆ Keynote の場合
	- 5. 動画への変換作業(続き)

④ムービーの作成が、終了するまでお待ちください。

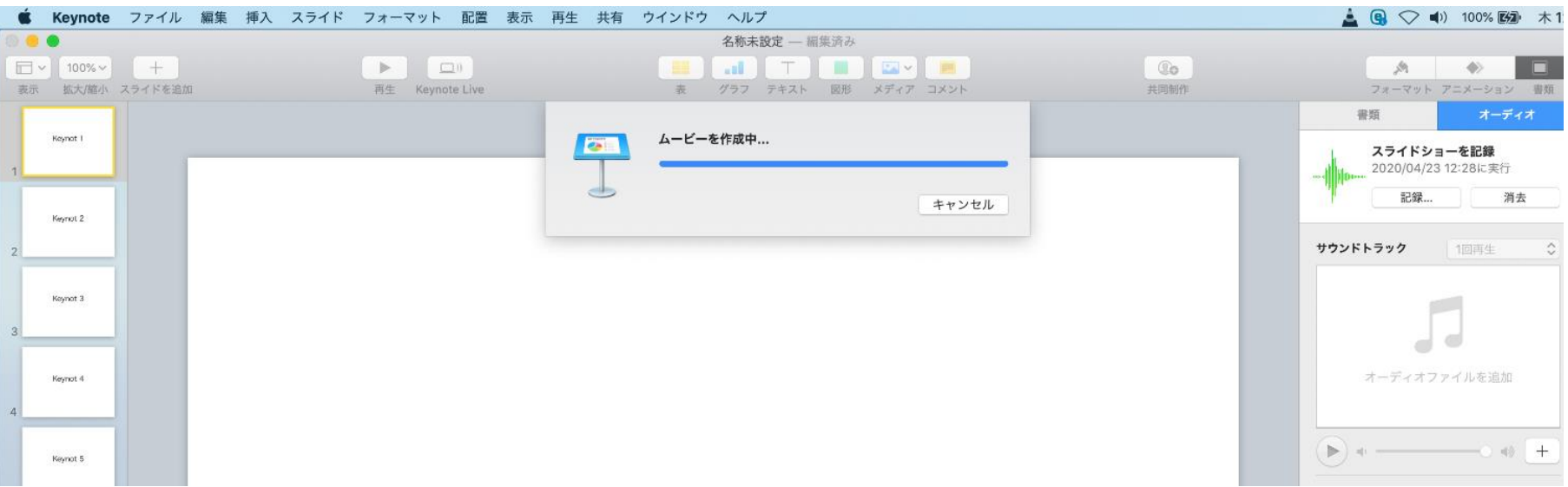

✔ ファイルサイズは1GB以下としてください。 (動画登録アップロード時の上限サイズは1GBです)

> **完成した動画は、音声やスライドのタイミングが問題ないか、 再生ができるか等 必ずご確認ください**